# Sony NSP-1 / BZNP-D1 Tutorials

Revision 1.10 2/11/2005

Sony Electronics Inc.

www.sony.com/nsp1

#### Contents

- 1. Scope
- 2. NSP-1 related products
- 3. Update NSP-1 and BZNP-D1 when necessary
- 4. Equipment and Configuration
- 5. Setup of NSP-1
- 6. Setup of BZNP-D1
- 7. Ingest content
- 8. Create a playlist
- 9. Scheduling
- 10. Content Production guidelines
- 11. FAQ
- 12. Appendix
  - (A) Video file conversion with Canopus ProCoder Express
  - (B) Video file conversion with Discreet Cleaner XL

## 1. Scope

This document describes basic usage of Sony **NSP-1** "Digital Signage Player" and **BZNP-D1** software. Please contact "The Product Operations Support Center (POSC)" at (800) 883-6817 about product related questions. Please download sample content "Content4Tutorials.zip" from www.sony.com/nsp1.

## 2. NSP-1 related products

| Product Name | SRP <sup>1</sup> | Description                                                                   |
|--------------|------------------|-------------------------------------------------------------------------------|
| NSP-1        | \$1,995          | NSP-1 and BZNP-D1 software with 1 player license                              |
| BZNP-D1EXD   | \$995            | BZNP-D1 software with 10 player license and Canopus ProCoder Express software |
| BZNP-DP10    | \$500            | Additional 10 player license                                                  |
| BZNP-DP50    | \$1,000          | Additional 50 player license                                                  |

Sony NSP-1 is a network appliance (hardware) to play back video, graphic and text content.

Sony *BZNP-D1* is system software to ingest content, create a playlist, schedule play out, distribute content and monitor status. BZNP-D1 can manage up to 210 units of NSP-1. BZNP-D1 software can be purchased as *BZNP-D1EXD*, a package product that consists of BZNP-D1 software, 10 player license and Canopus ProCoder Express software.

Canopus ProCoder Express software can encode almost all types of video file to MPEG2 file that is compatible with NSP-1.

When you purchase BZNP-D1EXD, you will receive a key code for 10 player license. If you need to manage more than 10 NSP1s, you can add licenses by purchasing **BZNP-DP10** (additional 10 player license) and/or **BZNP-DP50** (additional 50 player license).

## 3. Update NSP-1 and BZNP-D1 when necessary

This document is described based on NSP-1 (version 2.01) and BZNP-D1 (version 2.01).

Latest firmware of NSP1 and BZNP-D1 software can be downloaded from the following web site. www.sony.com/nsp1

Please refer to a release note for details.

<sup>1</sup> as of 12/23/2004

# 4. Equipment and Configuration

#### 4.1 Number of NSP-1 and software license

Here is a sample of required software license and number of NSP1

| # of NSP-1 | BZNP-D1EXD | BZNP-DP10 | BZNP-DP50 |
|------------|------------|-----------|-----------|
| 1          | 0 *2       | 0         | 0         |
| 2-10       | 1          | 0         | 0         |
| 11-20      | 1          | 1         | 0         |
| 21-60      | 1          | 0         | 1         |
| 61-110     | 1          | 0         | 2         |
| 111-160    | 1          | 0         | 3         |
| 161-210    | 1          | 0         | 4         |

## 4.2 Sample of system configuration and required equipment Here is a sample of configuration for a small system.

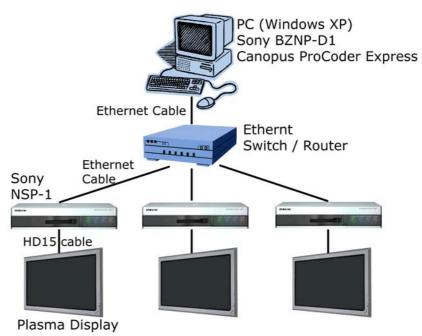

| PC (Hardware)       |                                                  |
|---------------------|--------------------------------------------------|
| General spec        | Nothing special                                  |
| Graphics/Sound card | Microsoft DirectX compatible card is recommended |
| PC (OS)             |                                                  |
| OS                  | Microsoft Windows XP professional *3             |
| Direct X            | Microsoft DirectX 9.1 or later is required *4.   |
| PC (Software)       |                                                  |

<sup>&</sup>lt;sup>2</sup> BZNP-D1 software w/ 1 player license comes with NSP1, though Canopus ProCoder Express software is not included.

3. Type dxdiag, and click OK

<sup>&</sup>lt;sup>3</sup> Sony does not guarantee, but BZNPD1 may run on Windows 2000 when gdiplus.dll is installed.

<sup>&</sup>lt;sup>4</sup> How to check the version of DirectX

<sup>1.</sup> Click START button on Windows

<sup>2.</sup> Select RUN...

<sup>4.</sup> Version number will be displayed at the System tab

## Sony NSP-1 / BZNP-D1 Tutorials

| Web browser                                                                   | /eb browser Microsoft Internet Explorer 6.0 or later is recommended.                                                                                                    |  |
|-------------------------------------------------------------------------------|----------------------------------------------------------------------------------------------------|--|
| Windows Media Player                                                          | Microsoft Windows Media Player version 9 or later is recommended                                                                                                    |  |
| MPEG2 encoding software                                                       | MPEG2 encoding software is required to utilize video file. Sony certified followings.  - Canopus ProCoder Express <sup>5</sup> - Canopus ProCoder V2.0  - Discreet Cleaner XL |  |
| Network                                                                       |                                                                                                    |  |
| 100BT router/switch/hub                                                       | Nothing special                                                                                                    |  |
| Ethernet cable                                                                | Regular straight cable to connect PC and NSP1 via router/switch/hub Cross over cable to connect PC and NSP1 directly                                                          |  |
| Display for NSP1                                                              |                                                                                                    |  |
| Display                                                                       | Any kind of display with VGA (HD15) interface such as Plasma display, LCD, or CRT monitor. NSP1 supports following resolutions. VGA, WVGA (848x480), SVGA and XGA             |  |
| Display cable                                                                 | VGA cable (HD15)                                                                                                    |  |
| RS232C cable This is optional. RS232C cable is utilized to control a display. |                                                                                                    |  |

<sup>&</sup>lt;sup>5</sup> Canopus ProCoder Express is included in BZNPD1EXD

## 5. Set up NSP-1

You need to do followings using web browser.

- Confirm firmware version
- Set IP address of NSP1 if necessary
- Set Date and Time
- Set Screen resolution

#### Change Network settings of PC

- Start / Settings / Network Connections
- Right click "Local Area Connection" and Select properties
- Select Internet Protocol (TCP/IP), Click Properties
- Select "Use the following IP address"
- Enter "192.168.0.100" at IP address
- Enter "255.255.255.0" at Subnet mask
- Click OK, Click OK
- Start / Run...
- Type "cmd" and click OK then "cmd.exe" window opens
- Type "ipconfig" and Confirm IP address and Subnet mask

#### Confirm network connection

- In the cmd.exe window,
- Type ping 192.168.0.1
- Confirm "Reply from 192.168.0.1"
- When ping fails, please refer to this foot note<sup>6</sup>.

## Internet Protocol (TCP/IP) Properties ? X General You can get IP settings assigned automatically if your network supports this capability. Otherwise, you need to ask your network administrator for the appropriate IP settings. Obtain an IP address automatically Use the following IP address: IP address: 192 . 168 . 0 . 100 255 . 255 . 255 . 0 Subnet mask: Default gateway: C Obtain DNS server address automatically Use the following DNS server addresses: Preferred DNS server: Alternate DNS server: Advanced. ΩK Cancel

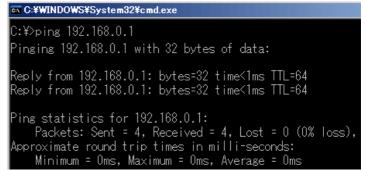

#### Launch Web browser and connect to NSP1

- Launch Web browser such as Internet Explore
- Enter <a href="http://192.168.0.1:4980">http://192.168.0.1:4980</a> at the address
- Then a login window is popped up
- Type "NSP1admin" at User name (case sensitive)
- Type "NSP1admin" at Password (case sensitive)
- Click OK

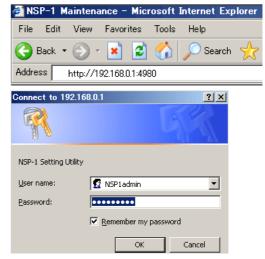

<sup>&</sup>lt;sup>6</sup> "192.168.0.1" is factory default. If you are not sure the IP address of NSP1, here is a tip.

A) Change Dip SW-1 at the rear panel "ON", and then turn on NSP1. IP address will be displayed after "Loading3.....". Then you can change Dip SW-1 "OFF", and NSP1 resumes booting process.

B) Change Dip SW-3 at the rear panel "ON", and then turn on NSP1. NSP1 will boot with an address of "192.168.0.1".

#### Confirm firmware version of NSP1

- Click "System Settings"
- Check the Software Version
- If the Software Version is lower than 2.01, please update NSP1 referring to a release note at www.sony.com/nsp1,

#### Set Date and Time

- 1. Set Date and Time <sup>7</sup>
- 2. Click Send

#### Set Display resolution and orientation

Set Display settings
 Select resolution from VGA, WVGA, SVGA,
 XGA and composite <sup>8</sup>. WVGA (848x480) is
 recommended to drive a plasma display because
 square pixel ratio makes it easy to produce
 content.

Select Orientation from Landscape or Portrait (WVGA / Landscape is assumed in the following trainings.)

2. Click Send

#### Reboot NSP1

- 1. Click Reboot
- 2. Click Reboot

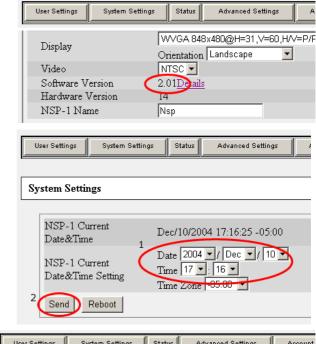

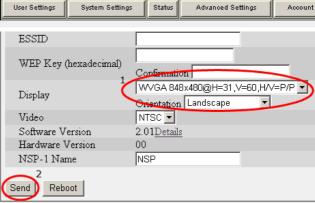

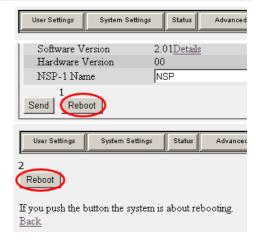

<sup>&</sup>lt;sup>7</sup> Time Zone does matter only when NTP is utilized to adjust date and time automatically over network. Currently NSP1 doesn't support "Daylight Saving Time". Followings are for normal time. -5 (EST). -6 (CST), -8 (PST).

<sup>&</sup>lt;sup>8</sup> There is no simultaneous video output on "Composite video signal" and "Analog RGB - VGA (HD15) signal"

## 6. Set up BZNP-D1

#### 6.1 Install BZNP-D1 software

BZNP-D1 can be downloaded from <a href="www.sony.com/nsp1">www.sony.com/nsp1</a>. BZNPD1 can control only one NSP1 unless a key code is installed. A 10 players' key code comes with BZNPD1EXD. Install it as followings.

- 1. Launch BZNP-D1 software
- 2. Select Help / License settings from the menu
- 3. Click Add license
- 4. Type the key code and click OK
- 5. Click OK

Install Canopus ProCoder Express, if you purchased BZNPD1EXD. This software installs DirectShow compatible MPEG2 codec software that is important to ingest MPEG2 video content.

#### 6.2 BZNP-D1 GUI

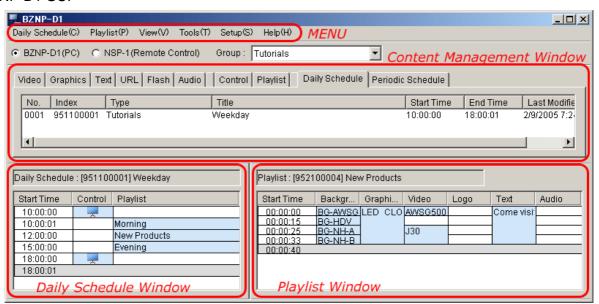

#### 6.3 Set up BZNP-D1

Following setups are required on BZNPD1 software before you do a regular operation.

- Register NSP1
- Create a group
- Setup a group
- Create a template
- Assign NSP1 to a group

#### 6.3.1 Register NSP1

- 1. Select Setup / Group Setup
- 2. Click "New NSP1"
- 3. Enter "NSP-A" at NSP1 name
- 4. Enter "192.168.0.1" at IP address
- 5. Enter "NSP1user" at Password and Retype Password if those are blank
- 6. Click Check Connection if the NSP1 is online
- 7. Click OK

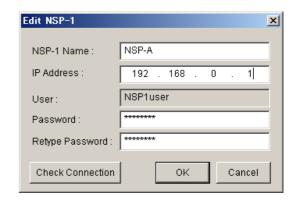

#### 6.3.2 Create and set up a group

- 1. Click "New Group" in Group Setup window
- 2. Enter "Tutorials" at "Group name"
- 3. Select "10:00:00" and "18:00:00" at Playout Time
- 4. Leave "00"00" at Sleep Time
- 5. Select "WVGA" at Screen Resolution and "Landscape" at Screen Orientation (These must match to settings on NSP1.)

#### 6.3.3 Create a Template

- 1. Click "Template Settings" in Edit Group window
- 2. Type "Tutorials" at Template
- 3. Enter following numbers at X, Y, W and H
- 4. Click OK in "Template Settings" window
- 5. Click OK in "Edit Group" window

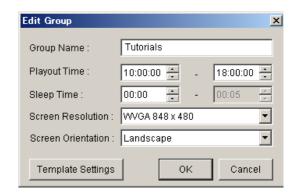

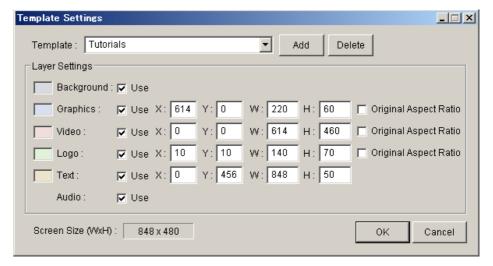

#### 6.3.4 Assign NSP1 to a group

- 1. Click "Tutorials" on the right side in the "Group Setup" window
- 2. Click "NSP-A" on the left side
- 3. Click Add
- 4. Close this window

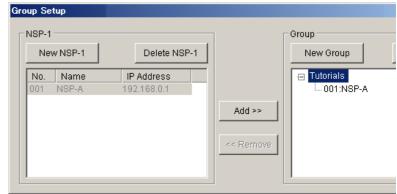

#### 6.4 Group

In order to simplify operations, creating playlists, scheduling playout and distributing content are based on groups. If you do NOT purchase BZNPD1EXD and install a license, you can create only one group.

#### 6.5 Template

NSP1 can play back several types of content with layered. In order to make authoring easy, you can create a template of content arrangement in advance, and you can apply it to each group of NSP1 as a default. It is not mandatory to create a template and assign it to a group, because you can change display arrangement while you create a playlist, but you will realize that a template can save your time to create a playlist.

## 7. Ingest content

The following procedures are based on WVGA / Landscape setting. Please refer to chapter 5 and 7 for details. Sample content that is utilized in these trainings can be downloaded as "Content4Tutorials.zip" from <a href="https://www.sony.com/nsp1">www.sony.com/nsp1</a>. Please unzip the file onto your local hard disk drive.

You can ingest content by dragging it from Explorer to upper window of BZNPD1 software. Please note that BZNPD1 software does NOT copy content but creates a link to the original file. So if you have content on CD-ROM or DVD-ROM, it is suggested to copy them to a local hard disk drive in advance.

#### Ingest Video content

- 1. Select Video tab
- 2. Drag AWSG500.mpg and J30.mpg files in video folder from Explorer and drop to the Content Management window
- 3. In case Duration shows "00:00:00", double click the duration and enter "00:00:15"

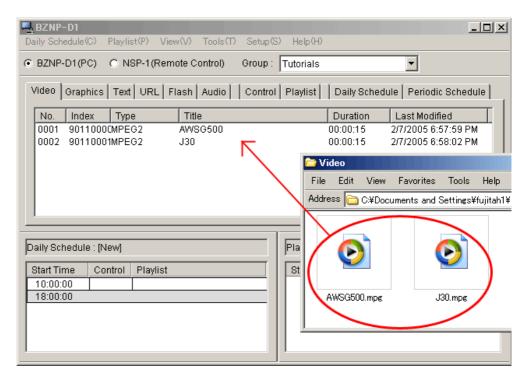

#### Preview Video content

1. Right click the video content and select "Send to NSP1 and Preview"

#### Ingest Graphics content

- 1. Select Graphics tab
- 2. Drag BG-AWSG.bmp, BG-HDV.bmp, BG-NH-A.bmp and BG-NH-B.bmp files in Graphics folder from Explorer and drop to the Content Management window

#### Ingest Flash content

- 1. Select Flash tab
- 2. Drag LED\_CLOCK.swf file in Flash folder from Explorer and drop to the Content Management window

<sup>&</sup>lt;sup>9</sup> Duration may show "00:00:00" in the following case.

A) Direct Show compatible MPEG2 codec is not installed. (Canopus ProCoder Express includes this.).

B) Direct Show incompatible codec has higher "merit" value

C) MPEG4 (.mp4) file is ingested

#### Ingest Text content

- 1. Select Text tab
- 2. Right click in the material management window and select New
- 3. Select "Arial" at Font and "18" at Font Size
- 4. Click "Read Text File" and Select "NAB.txt" in Text folder and Click Open

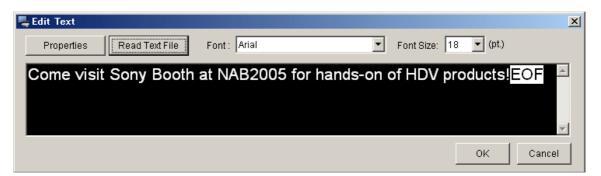

- 5. Click properties
- 6. Select Scroll at Effect
- 7. Select Slow at Scroll Speed
- 8. Click OK in Text Properties window
- 9. Click OK in Edit Text window

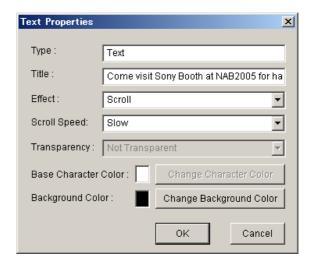

## 8. Create a playlist

When you create a playlist, you decide two things.

- A) Order of playout of content and layer for the content
- B) Arrange size and position of each content

Here is a playlist we are going to create in this chapter.

Looking at the Background column, you will understand followings.

BG-AWSG plays 15 seconds, then BG-HDV plays 10 seconds, then BG-NH-A plays 8 seconds, then BG-NH-B plays 7 seconds

Looking at the first row, you will understand followings.

Through 00:00:00 and 00:00:15, BG-AWSG is played at Background layer, LED\_CLOCK is played at Graphics layer, AWSG500 is played at Video layer and "Come visit" is played at Text layer

Playlist : [952100004] Start Time Graphi.. Video Text Backgr... Logo 00:00:00 BG-AWSG LED CLO AWSG500 Come visit BG-HDV 00:00:15 00:00:25 00:00:33 J30 BG-NH-A BG-NH-B 00:00:40

You will understand how layer works with this graphic.

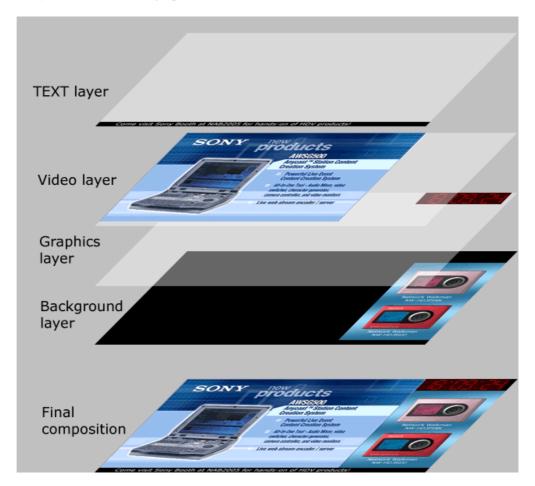

#### 8.1 Preparation

- 1. Confirm "BZNP-D1(PC)" is selected
- 2. Confirm "Tutorials" is selected at Group
- 3. If Playlist window is not empty, select Playlist/New from the menu

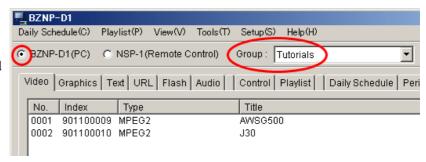

#### 8.2 Create a playlist

1. Select video tab, drag AWSG500 in Content Management window and drop it to the Playlist Window. Notice that the Start Time of the second column becomes 00:00:15.

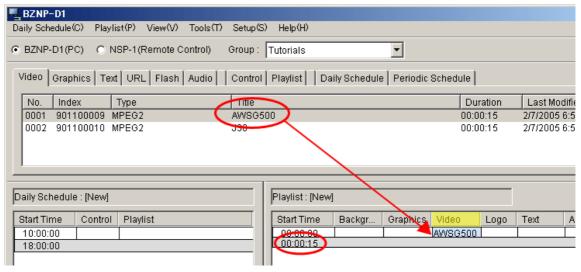

2. Select Graphics tab, drag BG-AWSG in Content Management window and drop it to the first row at Background column in the Playlist Window. Notice that three columns (Background, Graphics and Logo) are highlighted because still graphics can be placed one of these layers, so that you need to drop it in the Background column.

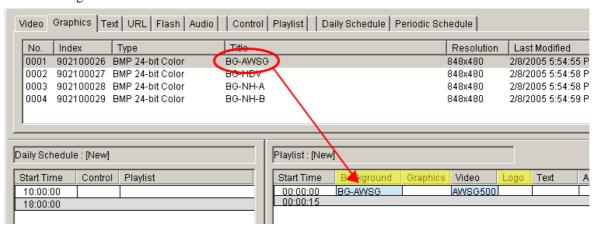

3. Drag BG-HDV and drop it to the second row at Background column.

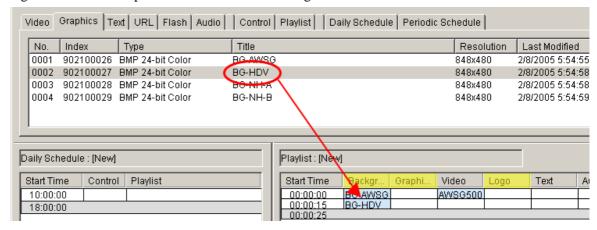

4. Select Video tab, drag J30 and drop it to the third row at Video column.

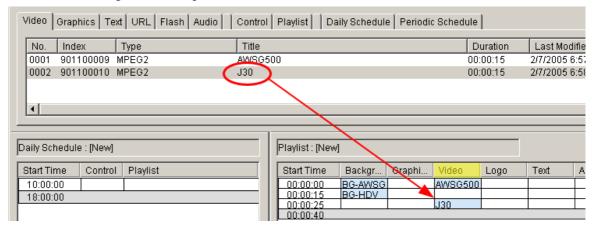

5. Select Graphics tab, drag BG-NH-A and drop it to the third row at Background column.

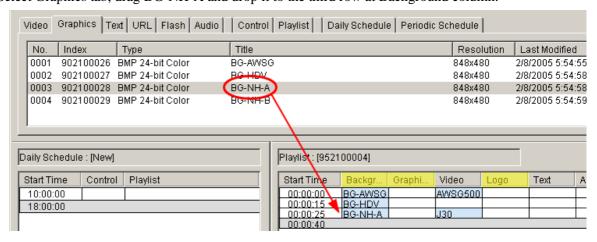

#### Sony NSP-1 / BZNP-D1 Tutorials

6. Right click BG-NH-A at Background column in the Playlist Window, and select "Change Duration".

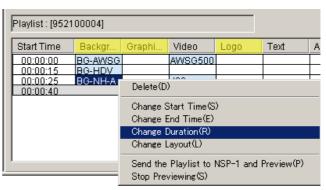

7. Enter "00:00:08" in the Change Duration Window, and click OK.

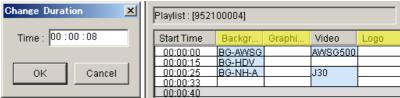

8. Drag BG-NH-B and drop it to the 4th row in the Playlist Window.

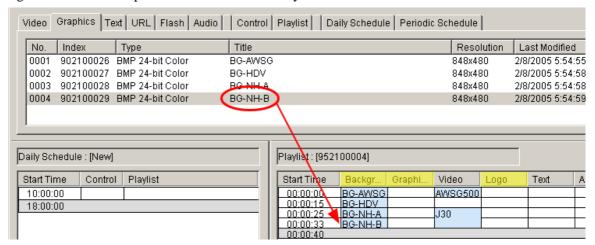

9. Select Flash tab, drag LED\_CLOCK and drop it to the first row at Flash column.

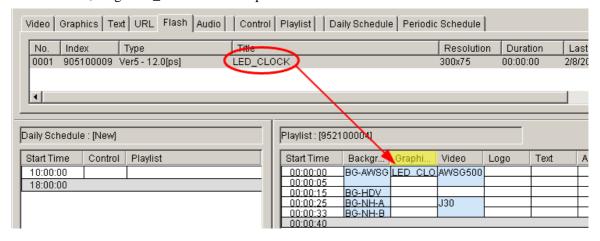

 Right Click "LED\_CLOCK" in the playlist window, select "Change Duration", enter "00:00:40" and click OK.

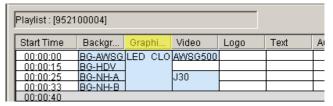

11. Select Text tab, drag "Come visit Sony Booth..." and drop it to the first row at Text column.

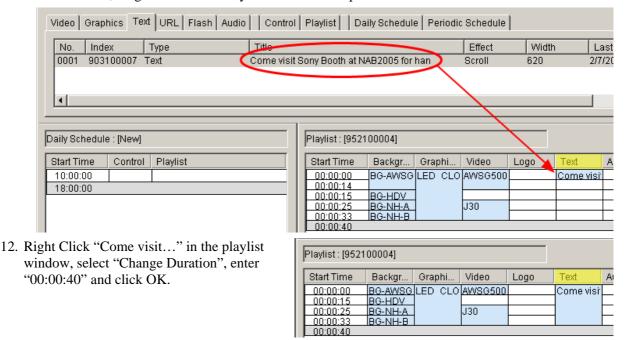

13. Select "Playlist / Save" from the menu and select Playlist tab. You will see one playlist with blank at type and title. Enter "Tutorials" at Type and "New Products" at Title by double clicking the cell.

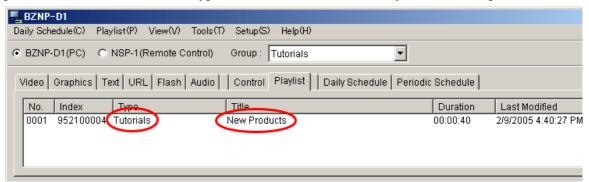

14. Right click the playlist and select "Send to NSP-1 and Preview". BZNPD1 will send the playlist and associated content to NSP1, and then NSP1 will play it back automatically.

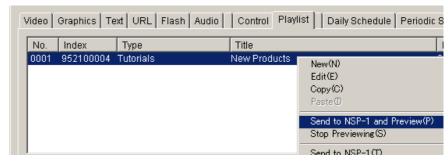

15. If you'd like to modify layout of content such as size and position, right click it in the playlist window and select "Change layout". Position (X, Y). and size (W, H) of content can be modified.

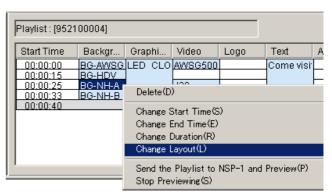

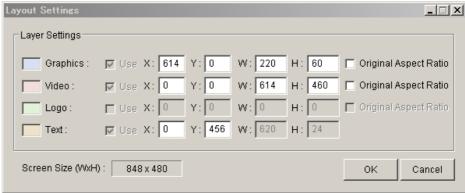

16. Right click the playlist and select "Change Screen Saver". This playlist will be played back as loop when there is no scheduled playlist at that time. This is convenient to utilize NSP1 when scheduling is not required.

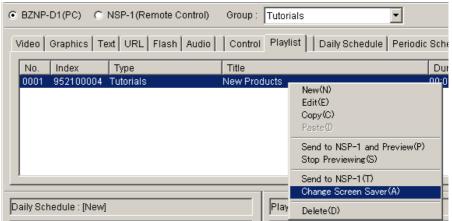

17. Select "NSP-1 (Remote Control)", select NSP-A at NSP-1 pull down menu and click Update. BZNP-D1 will retrieve list of content from the NSP1. Click "Periodic Schedule tab. You will see one item with 12/31/9999 at Start Date and End Date. This represents the Screen Saver. Right click it and select Delete. NSP1 will play back default screen saver.

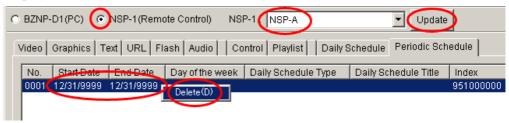

#### 8.3 Tips

- 1. To utilize "External Video"
  - 1. Right click at the video column and select
  - 2. Right click "External Input" and select "Change Duration" and enter the duration

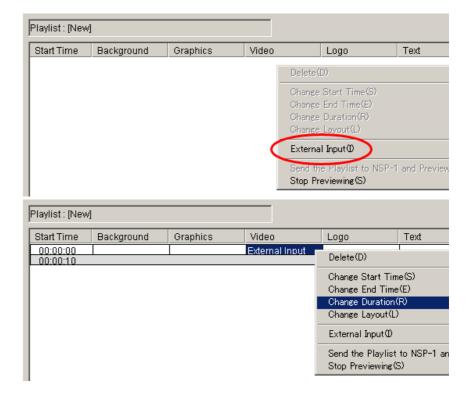

#### 2. Overwrite or Insert

When you drag and drop content on existing content in a playlist, it is "Overwrite". When you drag and drop content on existing content in a playlist with [Ctrl] key pressed, it is "Insert"

3. Trim end point of Video or FLASH content You can trim end point of Video or FLASH by editing "Duration" or "End Time"

## 9. Scheduling

- 9.1 Create a daily schedule
  - 1. Create two more playlists and put Titles as "Morning" and "Evening"
  - Select Control Tab, drag "Power On" and drop it to the first row at control column in Daily Schedule window.

- 3. Select Playlist Tab, drag "Morning" and drop it to the second row at playlist column in Daily Schedule window.
- 4. Select Playlist Tab, drag "New Products" and drop it to the third row at playlist column.
- 5. Select Playlist Tab, drag "Evening" and drop it to the 4<sup>th</sup> row at playlist column.

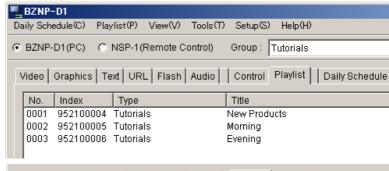

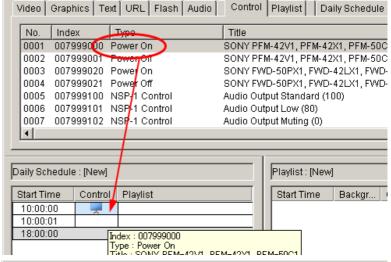

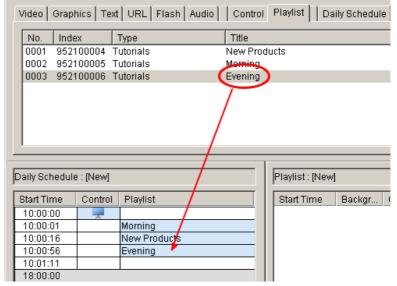

- 6. Right click "Morning", select "Change End Time", enter "12:00:00" and click OK.
- 7. Right click "New Products", select "Change End Time", enter "15:00:00" and click OK.
- 8. Right click "Evening", select "Change End Time", enter "18:00:00" and click OK.

| Daily Schedule : [New] |         |              |
|------------------------|---------|--------------|
| Start Time             | Control | Playlist     |
| 10:00:00               |         |              |
| 10:00:01               |         | Morning      |
| 12:00:00               |         | New Products |
| 15:00:00               |         | Evening      |
| 18:00:00               |         |              |

#### Sony NSP-1 / BZNP-D1 Tutorials

 Select Control Tab, drag "Power Off" and drop it to the 5th row at control column in Daily Schedule window.

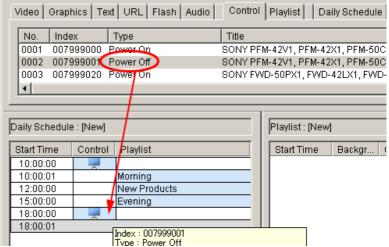

10. Select "Daily Schedule / Save" from the menu, select "Daily Schedule" tab and enter "Tutorials" at Type cell and "Weekday" at Title cell.

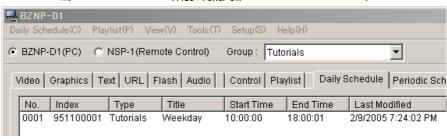

#### 9.2 Assign a daily schedule to a specific day

11. Right click the daily schedule "Weekday" and select "Periodic Schedule Settings"

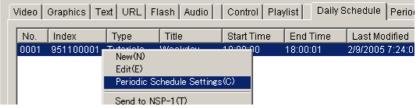

12. Select appropriate date at "Period", uncheck "Sun" and "Sat" at "Day of the week" and click OK.

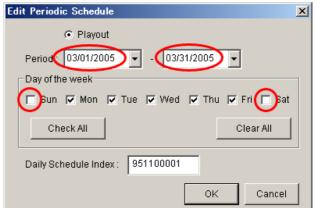

13. Click Periodic Schedule tab, right click a periodic schedule "Weekday", and select "Send to NSP1".

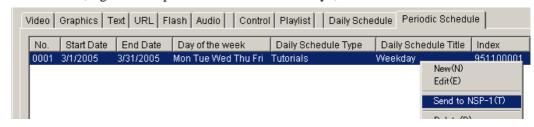

## 10. Content Production guidelines

#### 10.1 Still graphics

NSP1 can play back Bitmap file (.BMP) and JPEG file (.JPG).

Adobe Photoshop is the most common professional tool to create graphics.

In case you utilize Microsoft PowerPoint to create graphics, here are some tips.

#### Tips for Microsoft PowerPoint

Tip1. How to create a graphics to match to each resolution

- 1. Select File / "Page Setup"
- 2. Enter the following value at "Width" and "Height" (default resolution is 72dpi for PowerPoint 2002 or earlier and 96dpi for PowerPoint 2003)

| Resolution       | PowerPoint2002 or earlier |        | PowerPoint 2003 |        |
|------------------|---------------------------|--------|-----------------|--------|
| Resolution       | Width                     | Height | Width           | Height |
| VGA (640 x 480)  | 8.89                      | 6.67   | 6.67            | 5      |
| WVGA (848 x 480) | 11.78                     | 6.67   | 8.83            | 5      |
| SVGA (800 x 600) | 11.12                     | 8.34   | 8.33            | 6.25   |
| XGA (1024 x 768) | 14.23                     | 10.67  | 10.67           | 8      |

#### Tip 2. How to export each slide as a separate bitmap file.

- 1. Select File / "Save As..."
- 2. Select "Bitmap (\*.bmp)" at "Save As Type:"
- 3. Click Save
- 4. Click "Every Slide"

#### 10.2 Video

NSP1 can playback MPEG2 and MPEG4 video. Using MPEG4 it is also possible to do live streaming. Please refer to a white paper about MPEG4 live streaming.

In order to utilize MPEG2 video file, Sony certified following software and hardware encoders.

Canopus ProCoder Express (software encoder)

Canopus ProCoder 2 (software encoder)

Discreet Cleaner XL (software encoder)

Canopus MPEG PRO MVR (hardware encoder)

Optibase MPEG MovieMaker 200S (hardware encoder)

Please refer to Appendix about setups for "ProCoder Express" and "Cleaner XL"

Resolution of MPEG2 video content is  $720 \times 480$ . In case of portrait mode of display orientation, A) Create video content at  $480 \times 720$  with Adobe After Effects, then rotate it to  $720 \times 480$  with Apple

LiveType that comes with Final Cut Pro 4

B) Shoot footage with a camera sideway. Edit it on nonlinear as a normal way, and export it as 720x480.

In order to utilize MPEG4 video file, Sony certified following software and hardware encoders.

Apple QuickTime Pro (software encoder)

Envivio 4Caster (hardware encoder)

VBrick (In the process of certification)

#### 10.3 FLASH

Because FLASH is rendered on the fly when it is played back, playback may not be smooth depending on effects, size of objects or frame rate.

#### 11. FAQ

Q. Can NSP1 control non-Sony Plasma or LCD display via RS232C A. Yes. Please refer to "Registering Additional Control Commands" in the BZNP-D1 manual.

Q. NSP1 stops playing back in few minutes and then resumes everyday at the same time. Why? A. Please check internal clock of NSP1 and set correct time referring to chapter 5 of this Tutorials. Because of specification of hard disk drive, NSP1 stops playing back once a day at mid night, but factory default of internal clock is set to Japan Time. Mid night in Japan Time is day time in US.

Q. I'd like to change color of text, but I can not change "Base Character Color" in the Text Properties window. A. "Base Character Color" can be changed before you type any text. If you'd like to change color of text you have already typed, right click words in "Edit Text" window and select "Change Character Color".

Q. I received NSP1 with a default playlist that plays back automatically after turning on the unit. I tried "Change Screen Saver" and realized I want to get back the default playlist. When I right click the playlist in the Content Management window for NSP1 on the NZBPD1, only "Delete" is available.

A. Yes, that's possible. Please refer to the section 17 of Chapter 8.2 of this Tutorials.

## 12. Appendix

#### (A) Video file conversion with Canopus ProCoder Express

Almost all types of video file format such as AVI or QuickTime can be encoded to MPEG file that is compatible to NSP1 using Canopus ProCoder Express software.

When you export a video file out of non-linear editing program, followings are suggested parameters.

File format: AVI or QuickTime

Video Compression: DV, M-JPEG or uncompressed 48k Hz, 16 bits, uncompressed

- 1. Launch Canopus ProCoder Express
- 2. Click "Convert a source file to a different format?" then click Next in a "Welcome" window

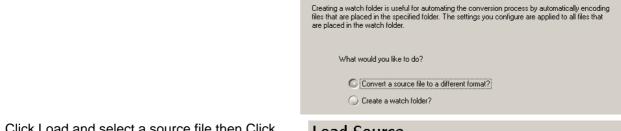

Welcome

3. Click Load and select a source file then Click Next in a "Load Source" window.

(Check "Config Source File Setting" if trimming is necessary)

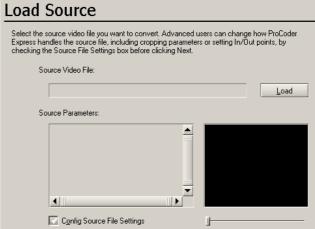

Welcome to ProCoder Express. You can either convert a source file to a different format or create a watch folder.

 Click "Select a generic target" then Click Next in a "Use the Wizard or Select a History Entry" window

| ☐ Config Source File Settings                                                                                                    |
|----------------------------------------------------------------------------------------------------|
| Use the Wizard or Select a History Entry                                                                                                    |
| ProCoder Express saves a history of your prior conversion settings. By selecting a history entry, you can load the settings from a previous conversion without going through the wizard again. |
| If you decide to let ProCoder Express guide you through the target selection again, your new settings will appear in the history the next time you start ProCoder Express.                     |
| Advanced users can select the Select a generic target option and set their own parameters.                                                                                                    |
| Use the ProCoder Express Wizard to select a target.                                                                                                    |
| Select a generic target                                                                                                    |
| Select a previous history setting :                                                                                                    |

Click MPEG then Click Next in a "Select Generic Target" window

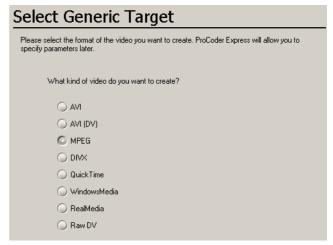

6. Select output file name when necessary then Click Next in a "Saving Your File" window

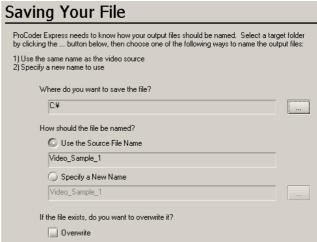

7. Click Advanced Output Settings in a "Job Summary"

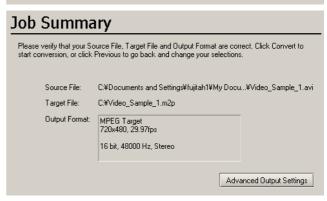

8. Enter the following value in each item then Click Close

Interlacing Lower/Bottom Field First Video Bit Rate between 4000 and 9000

Quality/Speed Highest Quality

Stream Format DVD (MPEG Program/Elementary Stream)

Stream Type MPEG-2 Program Stream

Use Audio Use Always

Audio Stream Type MPEG Audio Layer-2

Audio Bit Rate 224kbps

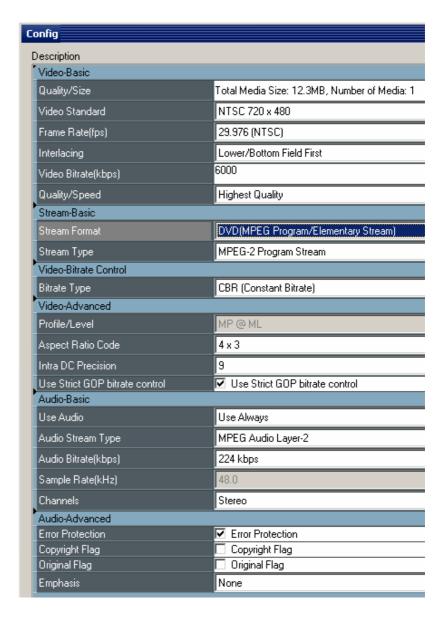

9. Click Convert in a "Job Summary" window

#### (B) Video file conversion with Discreet CleanerXL

Almost all types of video file format such as AVI, QuickTime can be encoded to MPEG file that is compatible toNSP-1 using Discreet CleanerXL software. BZNP-D1 version 3.00 or later is required.

When you export a video file out of non-linear editing program, followings are suggested parameters.

File format: AVI or QuickTime

Video Compression: DV, M-JPEG or uncompressed Audio: 48k Hz, 16 bits, uncompressed

- 1. Double click a file "NTSC\_NSP.cjb\*10", and then CleanerXL is launched with correct setups.
- 2. A warning window may appear if you use a newer version of CleanerXL than that was used to create the ".cjb" file. Then click OK.

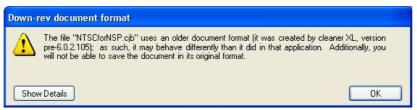

3. Select File/Save As, and save it in a different name

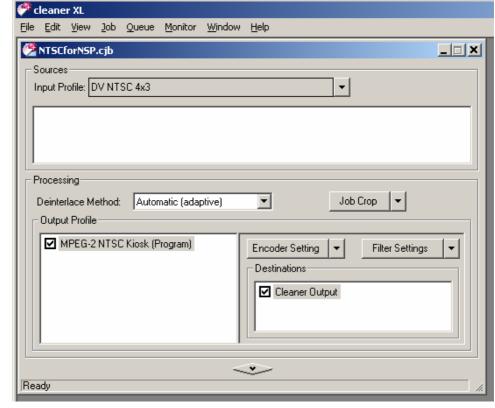

NTSC\_NSP.cjb

- 4. Select View/Destination Editor and select a folder where encoded files are saved.
- 5. Select Job/Add Source Media... and select a source file
- 6. Select View/Encoder Setting Editor and change "Bit Rate Control" and/or "Bit Rate" if necessary

<sup>&</sup>lt;sup>10</sup> This file can be downloaded from www.sony.com/NSP1

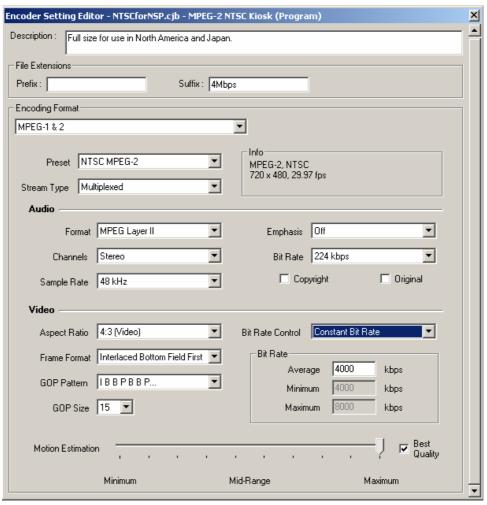

- 7. Select Job/Encode Now..., then encoding starts
- 8. Progress is displayed in Job Queue window
- 9. MPEG file ".mpg" will be created as specified at step 4.

©2005 Sony Corporation. All rights reserved.

Canopus, ProCoder and MPEG PRO-MVR are registered trademarks of Canopus Corporation.

Discreet and Cleaner are registered trademark of Autodesk Incorporated.

Adobe, Photoshop and Photoshop Element are registered trademarks of Adobe Systems Incorporated.

Apple, Final Cut Pro and Live Type are registered trademarks of Apple Computer, Inc.

Microsoft, Windows2000, WindowsXP, Excel and PowerPoint are registered trademarks of Microsoft Corporation.